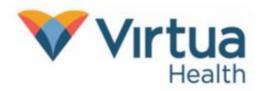

Meeting with a provider by video is an easy way to receive care without visiting the hospital or clinic in person. You can use a web browser on your mobile device such as a smartphone or tablet. Mobile devices are the preferred method because most already have the appropriate camera and microphone setup for these video visits.

<u>To get started</u>: Visit the app store on your Apple device. Download the **MyChart App**. Allow all permissions on the application. **Be sure your device is running on the most up**to-date version of iOS.

Click here to download MyChart

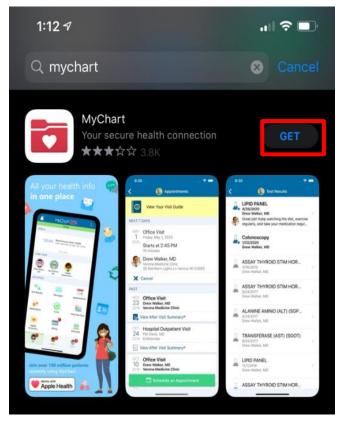

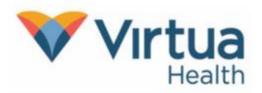

## On the day before your Video Visit Appointment

## #1.

Prior to your video visit appointment, log into the MyChart app on your mobile device and click the **Visits** icon on the home screen.

## #2.

Click on **eCheck-In** to complete your check-in process.

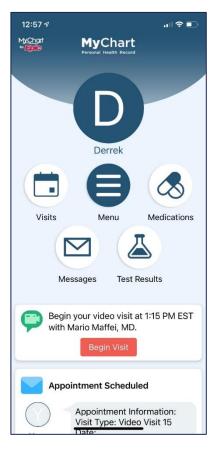

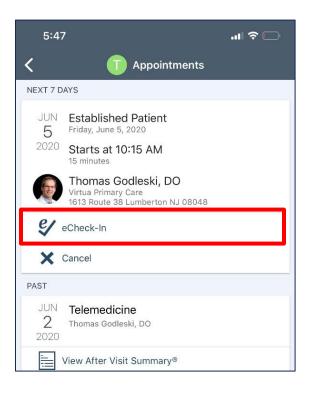

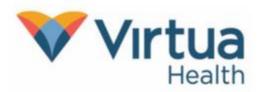

<u>Reminder</u>: eCheck-In is similar to the normal process completed when checking in at the front desk during an office visit. You will verify your personal information, insurance information, confirm your medical history, and virtually sign any necessary documents. This process is required before beginning a video visit.

#### #3

Review your personal information; update or add insurance information and make any changes necessary through each step of the eCheck-In process.

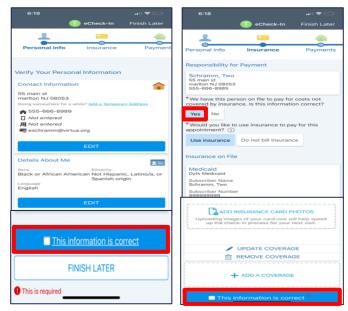

#### #4.

Satisfy any outstanding balances/co-payment. Update/add medications and add a pharmacy if necessary.

| 4:51                                          |                     | ul 🗢 🕞                                                                                                    | 6:20 7                                      | eCheck-In                                          |              |  |
|-----------------------------------------------|---------------------|----------------------------------------------------------------------------------------------------|---------------------------------------------|----------------------------------------------------|--------------|--|
|                                               | 🕕 eCheck-In         | Finish Later                                                                                                    | -                                           | ٠.                                                 | <b>.</b>     |  |
| <u>+</u>                                      |                     | <u>e</u>                                                                                                    | Payments                                    | Medications                                        | Allergies    |  |
|                                               |                     | 0                                                                                                    | CURRENT MEDI                                | CATIONS                                            |              |  |
| Insurance                                     | Payments            | Medications                                                                                                    |                                             | our medications and v<br>all 911 if you have an er |              |  |
|                                               | amounts you wish to |                                                                                                    | C Learn more                                | win as: TENORMIN                                   |              |  |
| you are unable to pay now, you can pay later. |                     | rake i tablet (                                                                                                    | Take 1 tablet (25 mg total) by mouth daily. |                                                    |              |  |
| Your Outstanding Physician Balances           |                     |                                                                                                    |                                             | Remove                                             |              |  |
| Account #70734                                |                     | + ADD A MEDICATION<br>MEDICATIONS YOU ASKED TO BE ADDED<br>Medications will not be added until your provider<br>reviews them in a future visit. |                                             |                                                    |              |  |
|                                               |                     |                                                                                                    |                                             |                                                    | Other amount |  |
|                                               |                     |                                                                                                    |                                             | Remove                                             |              |  |
| Pay outstanding balances later                |                     |                                                                                                    | SELECT A PHARMACY FOR THIS VISIT            |                                                    |              |  |
|                                               |                     | You have no pharmacies on file.<br>+ Add a pharmacy                                                                                             |                                             |                                                    |              |  |
|                                               | PAY \$0.00          |                                                                                                    |                                             |                                                    |              |  |
| ВАСК                                          |                     | V NFXT                                                                                                    |                                             |                                                    |              |  |
|                                               |                     |                                                                                                    |                                             | BACK                                               |              |  |
|                                               | FINISH LATER        |                                                                                                    | l (                                         | LINISH LATER                                       |              |  |

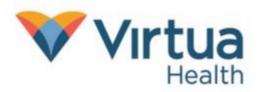

### #5.

Update allergies and any health issues.

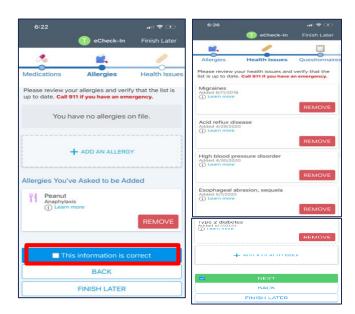

### #7.

Once you complete the eCheck-In process, click **Close**. You may close the MyChart app until the day of your video visit.

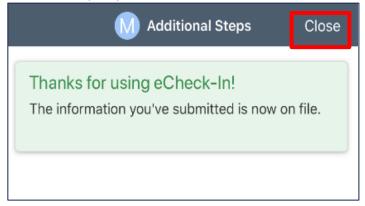

### #6.

Answer any additional questionnaires and sign all required consents.

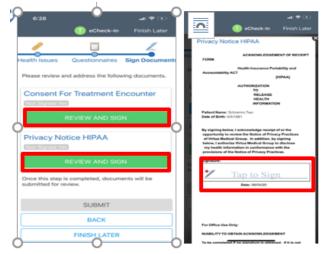

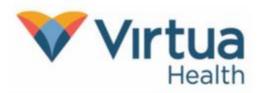

## On the day of your Video Visit Appointment

You may connect up to 15 minutes before your scheduled appointment. Connecting more than 30 minutes past the scheduled time will result in a canceled appointment that you will need to reschedule.

### #8.

Login to the MyChart app. Once logged in, click on the appointment to access your visit.

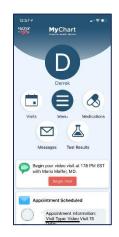

## #1O.

Click on Begin Visit to start your visit.

| 9:31                                                                                                    |             | n 🗢 🚱               |
|----------------------------------------------------------------------------------------------------|-------------|---------------------|
| Appointments                                                                                                    |             |                     |
| Video Vis<br>Thursday, June                                                                                                | 4, 2020     |                     |
| ■◀ This is a v                                                                                                    | ideo visit  |                     |
| Starts at 9:30 PM<br>15 minutes                                                                                            | Cancel Appt | Add to<br>Calendar  |
| Thomas Godleski, DO                                                                                                    |             |                     |
| GET READY                                                                                                    |             |                     |
| eCheck-In Complete<br>The information you've submitted is n<br>When you arrive at the clinic you may<br>steps to complete. |             | Additional<br>Steps |
|                                                                                                    |             |                     |
|                                                                                                    |             |                     |
|                                                                                                    |             |                     |
|                                                                                                    |             |                     |
|                                                                                                    |             |                     |
|                                                                                                    | VISIT       |                     |

## #9.

If you are no more than 15 minutes before or 30 minutes after your appointment time, you will see a green camera in you appointment tile. Click on the tile.

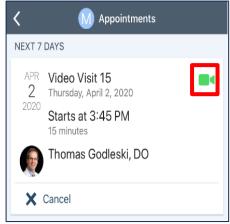

## #11.

The Epic video window will open.

| 1:32 ∜ | telehealth. | epic.com  | া ≎ ⊪.<br>১ |
|--------|-------------|-----------|-------------|
|        |             | epic.com  | 0           |
| Ерк    | 5           |           |             |
|        |             |           |             |
|        | Connecting  | a to your |             |
|        | organiz     |           |             |
|        | C           | )         |             |
|        |             | -         |             |
|        |             |           |             |
|        |             |           |             |
| .Year  |             |           |             |
|        |             |           |             |
| 1      | 浙           | Cape.     |             |
|        |             | 1,        | n           |
| <      | > 🖸         | ш         | G           |
| <      | > 🗅         | Ш         | C           |

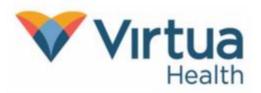

### #12.

Allow access to your Microphone and Camera.

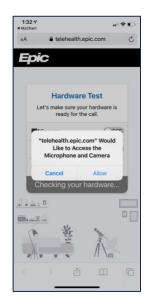

### #14

When you are ready select Join Call.

| AA       | 0 talabaalth a      | •   ••  |     |
|----------|---------------------|---------|-----|
| AA 📕     | telehealth.e        | pic.com | C   |
| 30       | ic                  |         |     |
|          |                     |         |     |
|          |                     |         |     |
| H        | lardware Test       | Success |     |
|          | You're ready for yo |         |     |
|          |                     |         |     |
|          | ICamera             | ON      |     |
| Bac      | k Camera            |         |     |
|          | Microphone          | ON      | 5   |
|          | one Microphone      |         |     |
|          | Speaker             |         |     |
|          | tem Default         |         |     |
|          | Join 🖛              | 0-11    |     |
|          | Join                | Call    |     |
| illi and |                     |         |     |
| 1        | Sr.                 | N 🖸     | Pag |
| 1        | 14                  | 1       | -   |
| A        |                     |         |     |
|          |                     | -       | -   |
|          | -> ①                |         | G   |

### #13.

Test your camera and microphone. Choose the camera you will use on your device.

| 1:32 🕈<br>MyChart |                               |      |
|-------------------|-------------------------------|------|
| AA 📕              | telehealth.epic.com           | Ç    |
| Epi               | Ċ                             |      |
|                   |                               |      |
|                   |                               |      |
| н                 | ardware Test: Succ            | ess  |
| 1                 | rou're ready for your video o | all. |
|                   | Camera                        |      |
| Bac               | k Camera                      | -    |
|                   | Microphone                    |      |
|                   | one Microphone                |      |
| <b>■</b> ))       | Speaker                       |      |
| Sys               | tem Default                   |      |
| Ψ.                | Join Call                     |      |
| $\sim$ $\sim$     |                               | Done |
|                   |                               |      |
|                   | 5                             |      |
|                   | Front Camera<br>Back Camera   |      |
|                   | Dack Calliela                 |      |
|                   |                               |      |
|                   |                               |      |

### #15

Once the video has connected you will see the Waiting for others to connect messages with the details of the visit.

| AA                   |            | lehealth.e         | pic.com     | C  |
|----------------------|------------|--------------------|-------------|----|
| Ep                   | iC         |                    | al          | ^  |
| 5                    | ļ          |                    |             | ₽  |
|                      |            | ng for o<br>connec |             |    |
|                      | Patient N  | lame: Deri         | ek MyCha    | rt |
|                      | Appointn   | nent Time:         |             | 21 |
|                      | 0          | 01:15 PM           |             |    |
|                      |            |                    |             |    |
| <u>al 12</u><br>Mini | <u>, 0</u> |                    |             |    |
|                      | (w w       | いた                 | Service And | 1  |
|                      |            |                    |             |    |

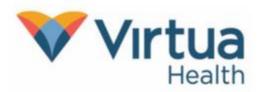

### #16.

Once connected, your visit should flow like a normal office visit. The provider's staff may join to ask you any necessary preliminary questions prior to seeing the provider. Please do not leave the meeting. Additionally, if you are doing this on a mobile device, please ignore any calls or text messages you receive. Accepting these will end the meeting.

At the conclusion of the appointment, the provider or their staff will let you know when it's time to select **Leave** to end the meeting.

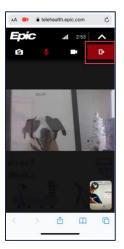

NOTE: For additional help, contact our Patient Support Line at (856)-246-4113.